# <span id="page-0-2"></span>**Managing Sample Composition Annotations - 2021-06-24**

#### **Access to sample compositions**

If you have read-only permissions, see [Accessing the Sample Composition Summary.](#page-0-1) If you are a curator with appropriate security permissions, you can perform all the tasks described in this chapter.

This chapter describes how to manage the samples' information accessible from the Navigation Tree. Topics in this chapter include

- **[Sample Composition Overview](#page-0-0)** 
	- [Accessing the Sample Composition Summary](#page-0-1) [Exporting Sample Information to JSON or XML](#page-1-0)
- [Adding Nanomaterial Entity Composition Annotations](#page-1-1)
	- <sup>o</sup> [Defining Nanomaterial Entity Properties](#page-2-0)
	- [Defining Nanomaterial Composing Elements](#page-3-0)
- [Adding Functionalizing Entity Composition Annotations](#page-4-0)
	- <sup>o</sup> [Defining a Functionalizing Entity](#page-4-1)
		- <sup>o</sup> [Defining Functionalizing Entity Properties](#page-5-0)
		- [Defining Function Information](#page-5-1)
- [Adding Chemical Association Composition Annotations](#page-6-0)
- [Adding Information to the Composition](#page-6-1)
	- <sup>o</sup> [Adding Composition Files](#page-6-2)
	- [Copying to Samples in the Same Primary Organization](#page-7-0)
- [Additional Composition Tasks](#page-7-1)
	- <sup>o</sup> [Printing a Composition\(s\)](#page-7-2)
	- [Exporting Composition\(s\) to a Spreadsheet](#page-7-3)
	- [Editing a Composition](#page-7-4)
	- <sup>o</sup> [Deleting a Composition](#page-7-5)

# <span id="page-0-0"></span>Sample Composition Overview

Sample composition records information associated with the way a sample is made, especially in terms of its different parts, its constituents. Composition for a sample in caNanoLab consists of information categorized by nanomaterial entity, functionalizing entity, and chemical association(s). You can also add files relevant to the sample composition or derivation of its data.

- **[Nanomaterial Entity](#page-1-1)** composition describes the component of a sample that is a nanoparticle.
- **[Functionalizing Entity](#page-4-0)** composition describes the substance, physical or biological factor, etc. of the sample that produces a specific effect.  $\bullet$
- **[Chemical Association](#page-6-0)** composition annotations describes the chemical association(s) of the nanoparticle/functionalizing entities of the sample.
- **[Composition File](#page-6-2)** enables you to add files relevant to the sample independently of the entity or chemical associations.

# <span id="page-0-1"></span>**Accessing the Sample Composition Summary**

If you have read-only access, you can review the sample composition summary.

To access characterization functions in the Navigation Tree

- 1. Click **Samples** and **Search Existing Samples**.
- 2. Fill in criteria, and click **Search**.
- 3. Click **Edit** in the search results.
- 4. The Navigation Tree appears on the left sidebar and comprises functions which you can use to add annotations to the sample.

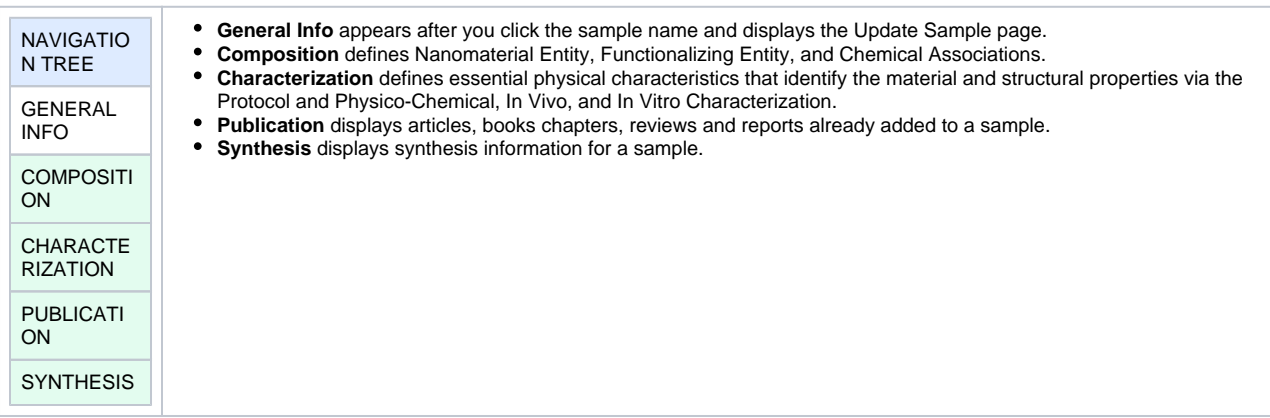

#### 5. Click **Composition.**

The **All** tab displays compositions already added to the sample by category. Additional tabs show items added to the sample for each subcategory.

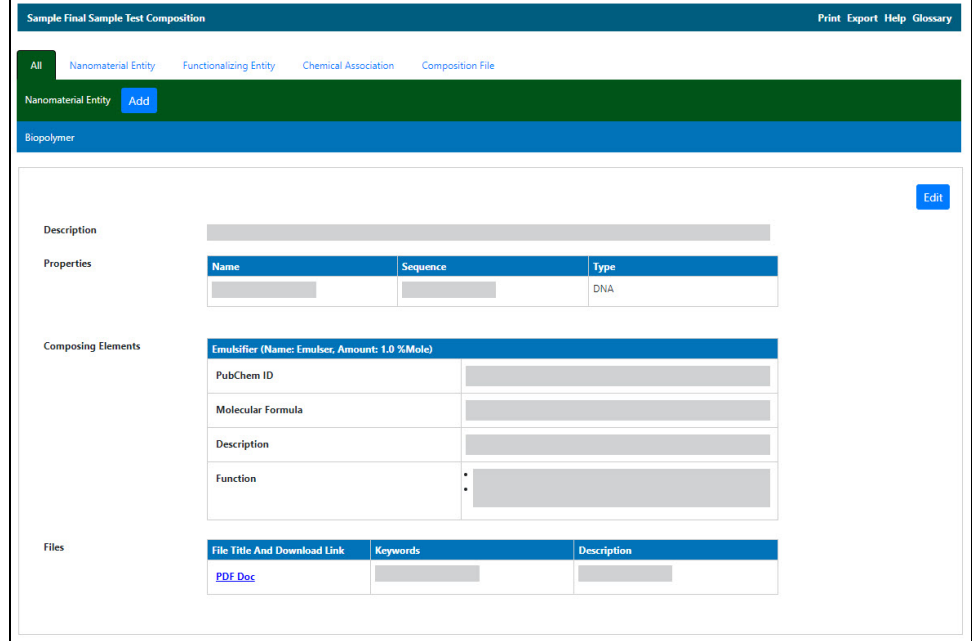

#### [Return to top](#page-0-2)

#### <span id="page-1-0"></span>**Exporting Sample Information to JSON or XML**

You can export a sample's general information, composition, characterization, publication, and synthesis information to JSON or XML.

To export sample information from the Navigation Tree

1. From the **Navigation Tree**, select **General Info**.

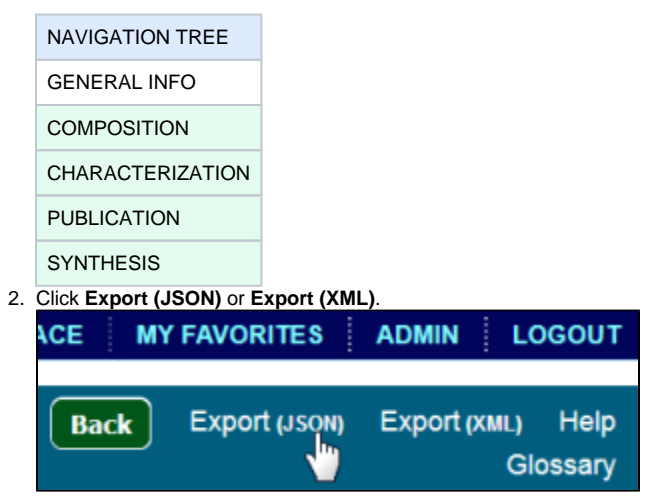

3. The system prompts you to download the information and specify a download location.

#### [Return to top](#page-0-2)

## <span id="page-1-1"></span>Adding Nanomaterial Entity Composition Annotations

To add a nanomaterial entity

- 1. [Access a sample and composition](#page-0-1).
- 2. Click the **Nanomaterial Entity** tab or the **All** tab and click **Add** next to Nanomaterial Entity.
- 3. Both tabs provide customizations based on your **Nanomaterial Entity Type**\* selection.

⋒

To enter an alternative to an option, select **other** if available and enter a value. The value is added to the list of options.

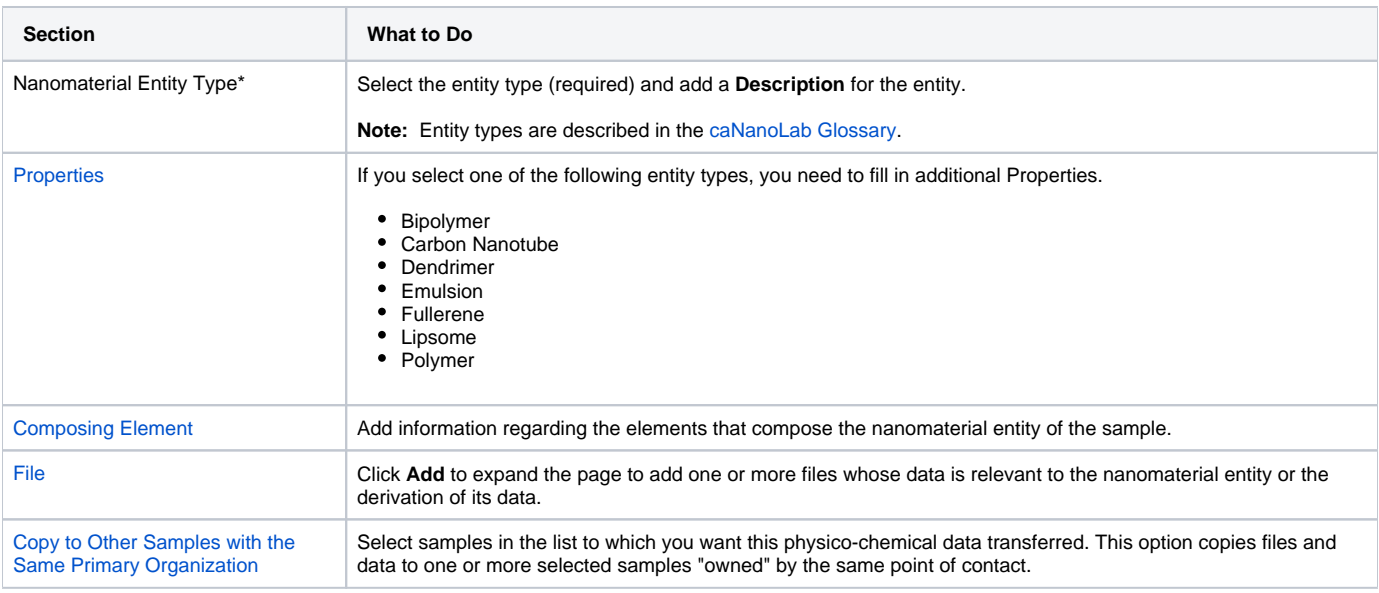

4. Follow these steps to fill in the composition. Links are provided for additional details.

When you are finished, click **Submit** to save the data to the sample.

#### [Return to top](#page-0-2)

#### <span id="page-2-0"></span>**Defining Nanomaterial Entity Properties**

If you selected one of the Nanomaterial Entity Types listed in the following table, the **Properties** section opens, and you must fill in additional information.

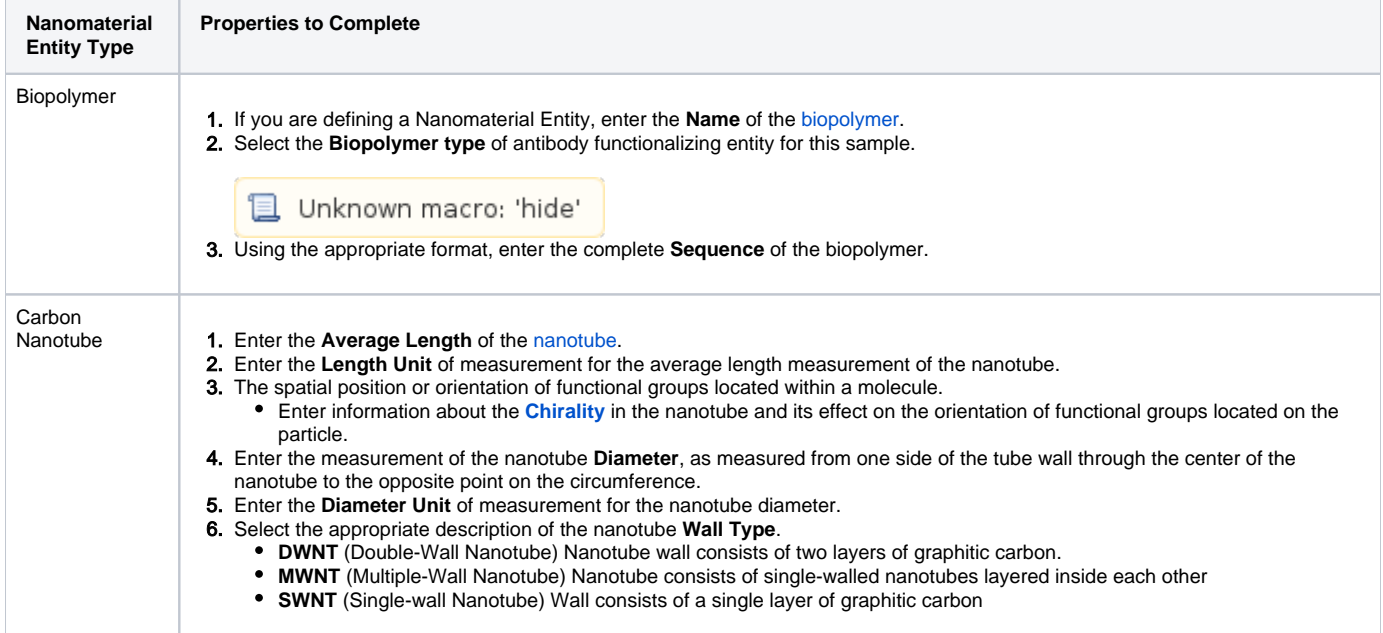

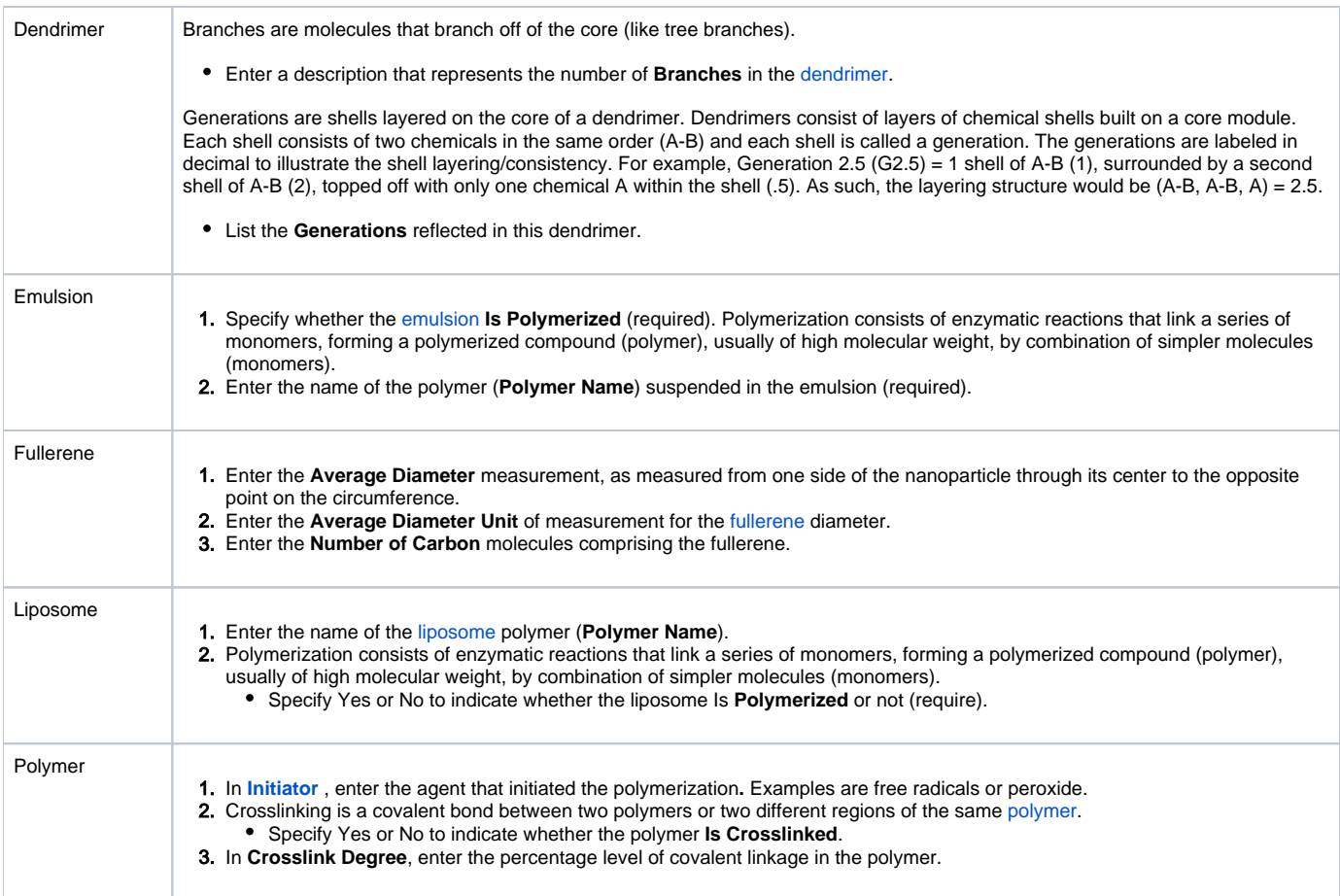

#### [Return to top](#page-0-2)

# <span id="page-3-0"></span>**Defining Nanomaterial Composing Elements**

Define the following composing elements for the nanomaterial entity.

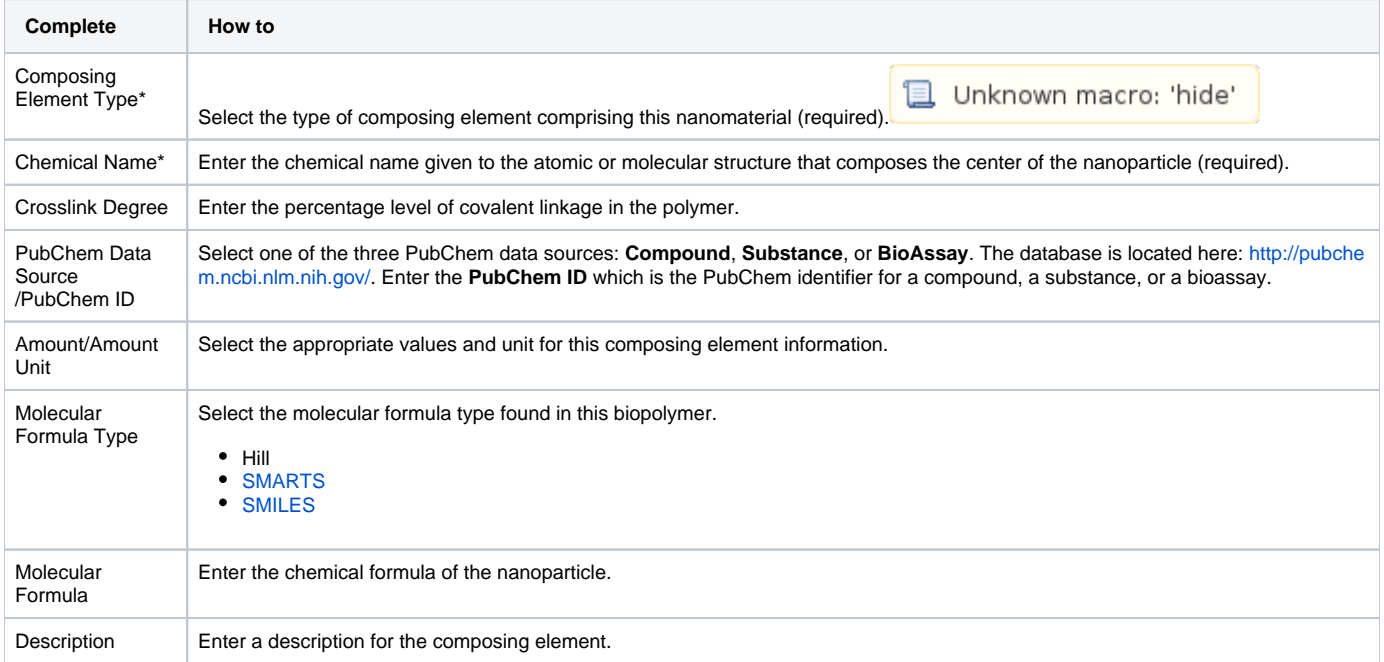

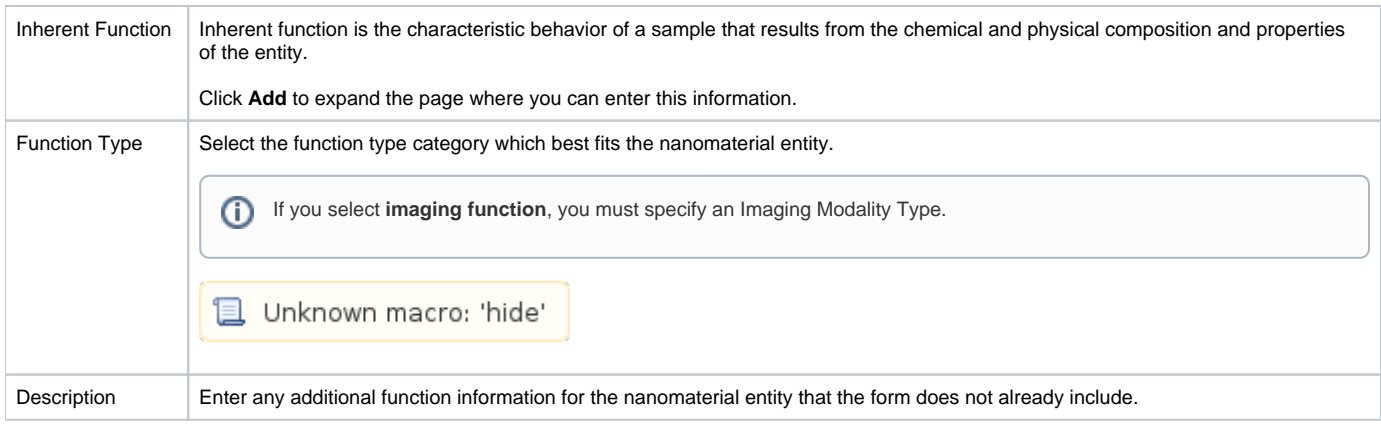

When you are finished, click **Save** or **Cancel** to close the section without saving.

#### [Return to top](#page-0-2)

# <span id="page-4-0"></span>Adding Functionalizing Entity Composition Annotations

To add a functionalizing entity

- 1. [Access a sample and composition](#page-0-1).
- 2. Click the **Functionalizing Entity** tab or the **All** tab and click **Add** next to Functionalizing Entity.
- 3. Both tabs provide customizations based on your **Functionalizing Entity Type**\* selection.

⊕ To enter an alternative to an option, select **other** if available and enter a value. The value is added to the list of options.

#### 4. Follow these steps to fill in the composition. Links are provided for additional details.

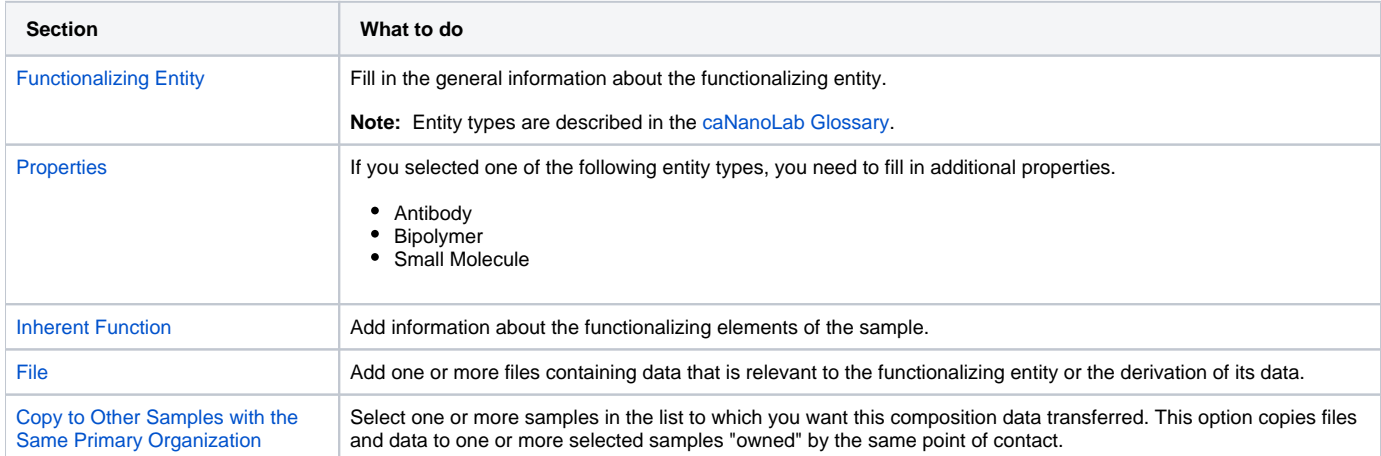

When you are finished, click **Submit** to save the data to the sample.

[Return to top](#page-0-2)

## <span id="page-4-1"></span>**Defining a Functionalizing Entity**

Fill in the following functionalized entity information.

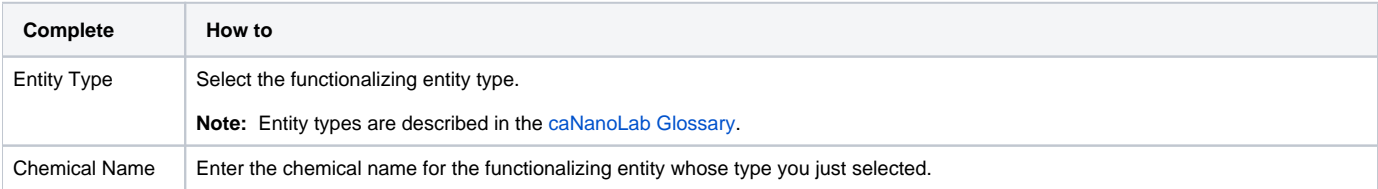

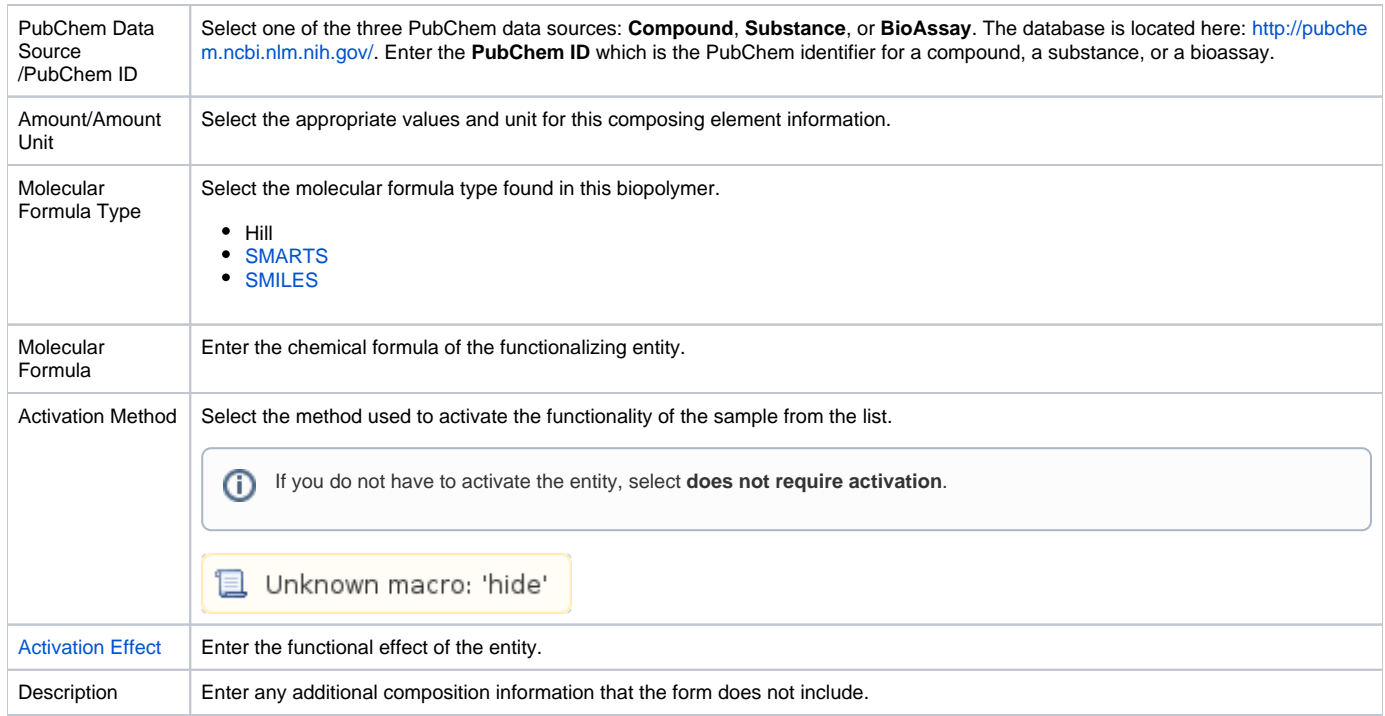

When you are finished, click **Save** or **Cancel** to close the section without saving.

#### [Return to top](#page-0-2)

# <span id="page-5-0"></span>**Defining Functionalizing Entity Properties**

If you selected one of the Functionalizing Entity Types listed in the following table, the **Properties** section opens, and you must fill in additional information.

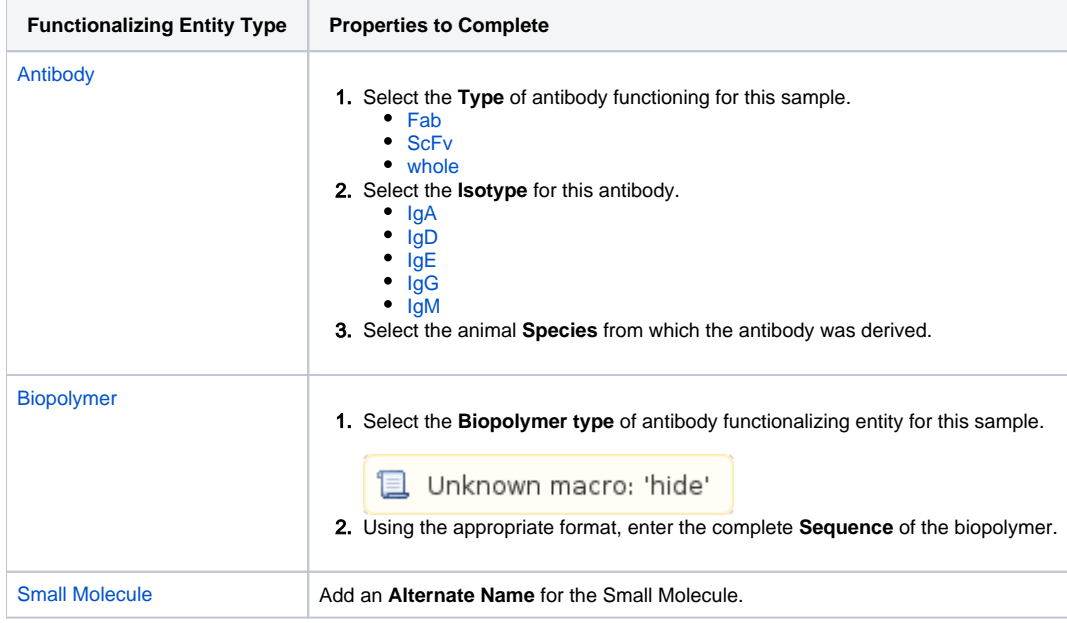

#### [Return to top](#page-0-2)

# <span id="page-5-1"></span>**Defining Function Information**

Fill in the following inherent function information for the functionalizing entity.

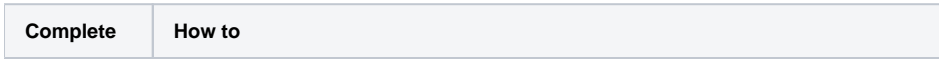

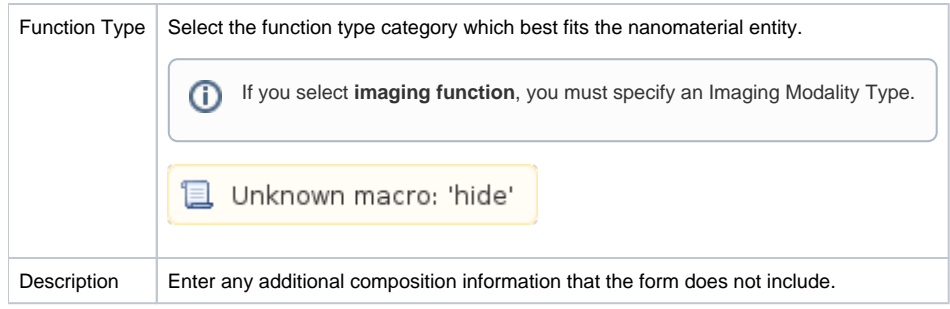

When you are finished, click **Save** or **Cancel** to close the section without saving.

In the Navigation Tree, a hyperlink for the new Composition characterization is added under the Functionalizing Entity. ന

#### [Return to top](#page-0-2)

# <span id="page-6-0"></span>Adding Chemical Association Composition Annotations

You can enter basic annotation information describing the chemical association(s) of the sample and/or functionalizing entities of the sample.

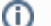

#### **Chemical association requirement**

To enter chemical association information, you must enter at least two composing elements and/or at least one functionalizing entity to the sample entity.

#### To add a chemical association

- 1. [Access a sample and composition](#page-0-1).
- 2. Click the **Chemical Association** tab or the **All** tab and click **Add** next to Chemical Association.
- 3. Both tabs provide customizations based on your **Association Type**\* selection.
- 4. Follow these steps to fill in the association. Links are provided for additional details.

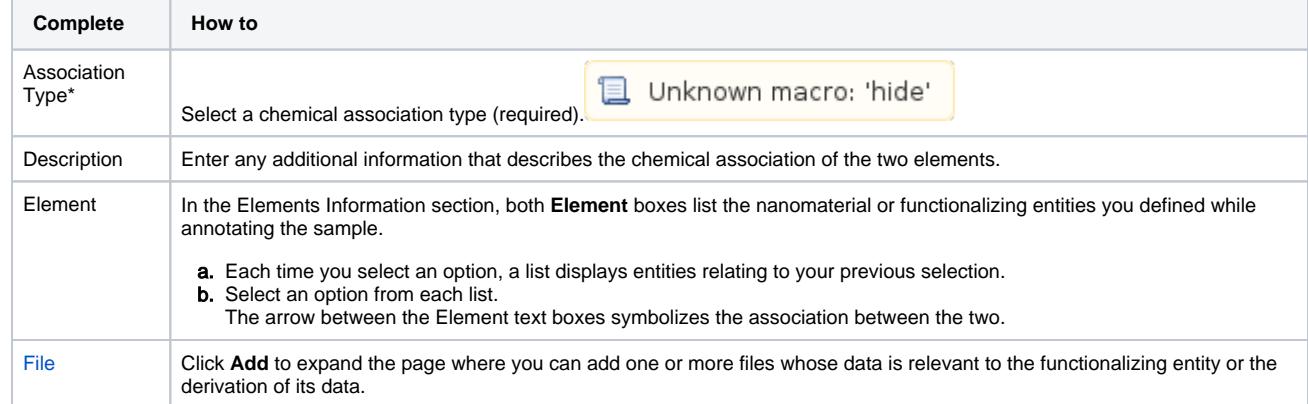

5. When you are finished, click **Submit** to save the association to the sample.

#### [Return to top](#page-0-2)

# <span id="page-6-1"></span>Adding Information to the Composition

The following procedures apply to any Characterization Type when you are adding or editing a characterization.

## <span id="page-6-2"></span>**Adding Composition Files**

You can add results in the form of supporting documents, such as a graphic, spreadsheet or images, to a sample or files relevant to the sample independent of the entity or chemical associations that you defined.

To add files to a sample

- 1. [Access a sample and composition](#page-0-1).
- 2. To add a file, click the **Composition File** tab or the **All** tab and scroll to the File section.
- 3. Click **Add** next to File.
- 4. Upload, browse, and select the file or enter the file's URL where the document is located.
- 5. Complete the following.
	- a. Select the **File Type** (required), Document, Graph, Image, Movie, or Spreadsheet.
	- b. Enter the **File Title** (required).
	- c. Specify **Keywords** to associate with the file
	- d. Enter a **Description** of additional information of the file.
- 6. When you are finished, click **Submit** to add the file(s) to the sample.

**Editing and Deleting a File**

Once you add a composition file, you can remove the file or edit the composition file information.

To delete a file, click **Delete**.

To update the file information, click **Edit** and on the Edit Composition File page, make the changes and click **Update**. The list of files is updated.

#### [Return to top](#page-0-2)

#### <span id="page-7-0"></span>**Copying to Samples in the Same Primary Organization**

The composition files and/or derived data for a sample can be copied to other samples from the same primary point of contact.

- 1. From the **All** tab's characterizations summary, click **Edit** at the right of a composition section.
- 2. The Composition opens and at the bottom of the page, in the **Copy to other samples...** section, select one or more samples with the same primary point of contact.
- 3. When you are finished, click **Submit** to copy the composition.

[Return to top](#page-0-2)

# <span id="page-7-1"></span>Additional Composition Tasks

The following table lists tasks that require Curator privileges.

⋒ If a button does not display, you have read-only access to the data.

<span id="page-7-5"></span><span id="page-7-4"></span><span id="page-7-3"></span><span id="page-7-2"></span>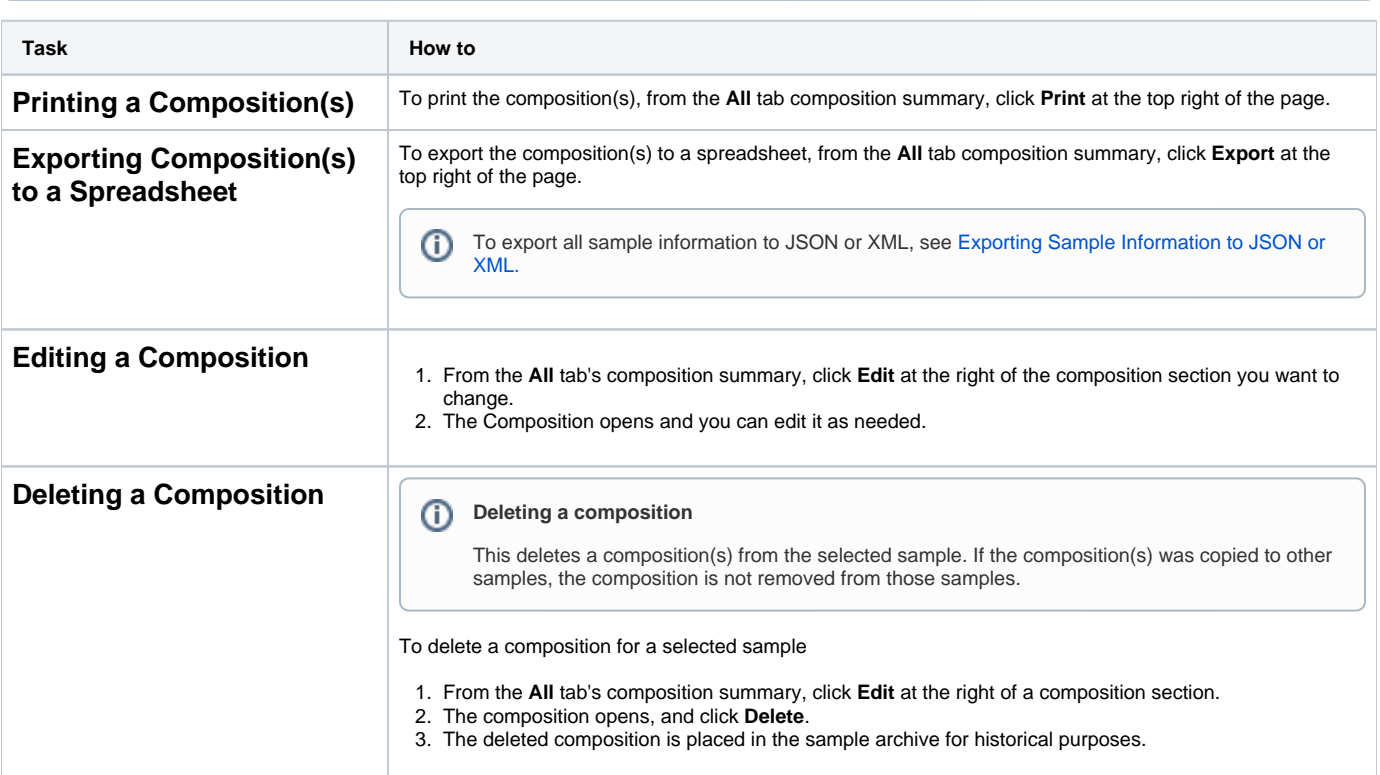